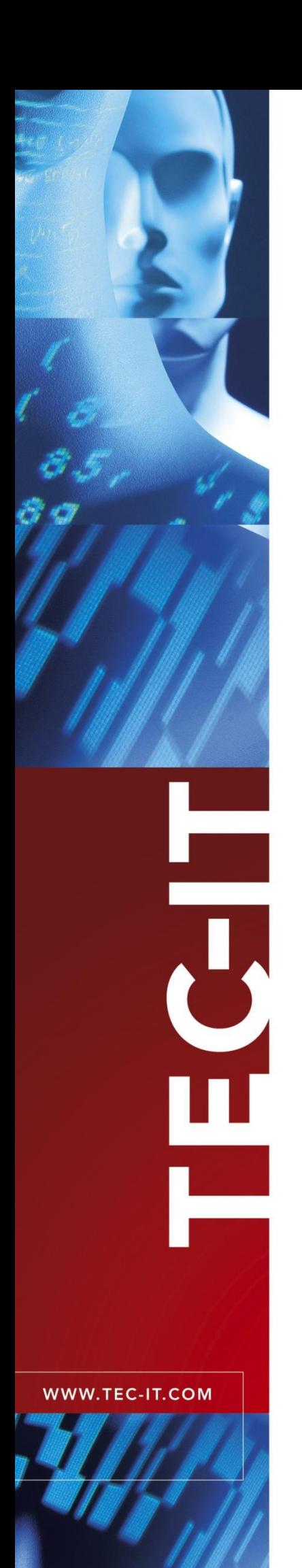

# **Barcode Service**

Barcode Generator Software for .NET

Version 1.1.0

# Barcodes in Microsoft SQL Server Reporting Services (SSRS) and Crystal Reports

15 November 2019

TEC-IT Datenverarbeitung GmbH Hans-Wagner-Str. 6 A-4400 Steyr, Austria

> t ++43 (0)7252 72720 f ++43 (0)7252 72720 77 office@tec-it.com www.tec-it.com

# <span id="page-1-0"></span>**1 Content**

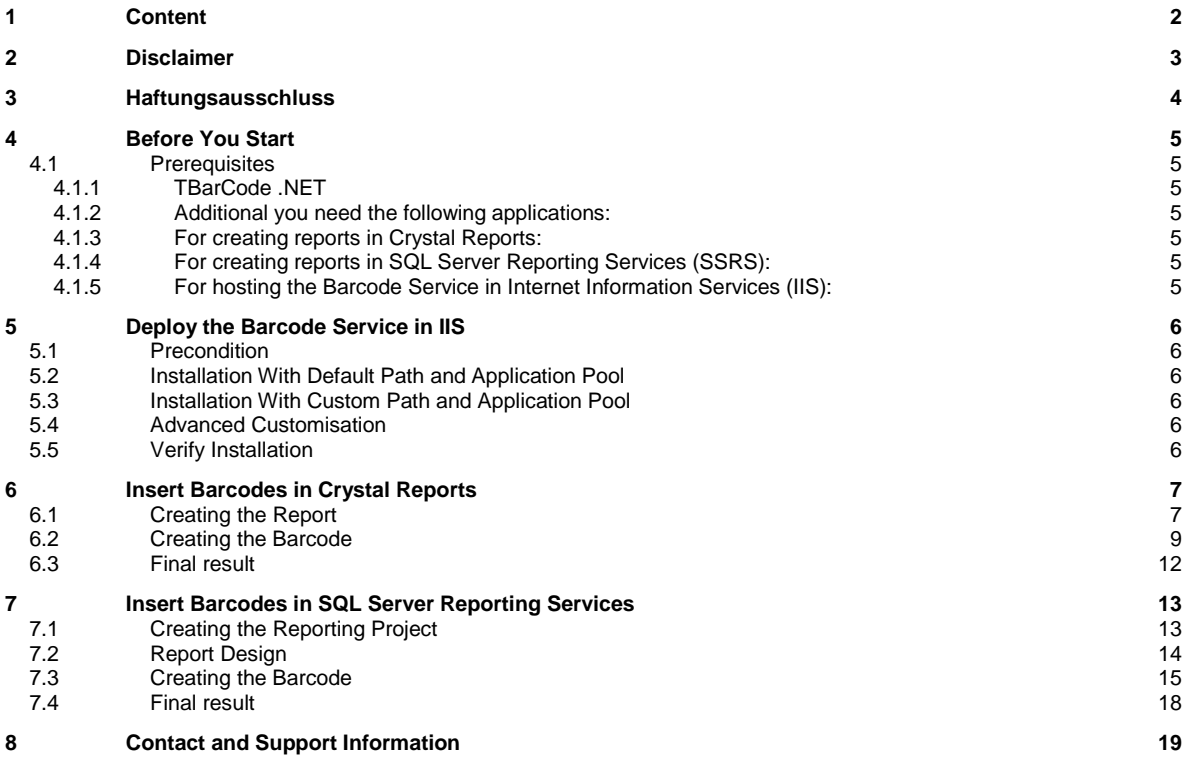

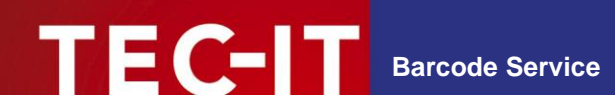

# <span id="page-2-0"></span>**2 Disclaimer**

The actual version of this product (document) is available as is. TEC-IT declines all warranties which go beyond applicable rights. The licensee (or reader) bears all risks that might take place during the use of the system (the documentation). TEC-IT and its contractual partners cannot be penalized for direct and indirect damages or losses (this includes non-restrictive, damages through loss of revenues, constriction in the exercise of business, loss of business information or any kind of commercial loss), which is caused by use or inability to use the product (documentation), although the possibility of such damage was pointed out by TEC-IT.

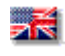

We reserve all rights to this document and the information contained therein. Reproduction, use or disclosure to third parties without express authority is strictly forbidden.

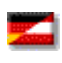

Für dieses Dokument und den darin dargestellten Gegenstand behalten wir uns alle Rechte vor. Vervielfältigung, Bekanntgabe an Dritte oder Verwendung außerhalb des vereinbarten Zweckes sind nicht gestattet.

© 1998-2019 TEC-IT Datenverarbeitung GmbH Wagnerstr. 6

A-4400 Austria t.: +43 (0)7252 72720 f.: +43 (0)7252 72720 77 [https://www.tec-it.com](http://www.tec-it.com/)

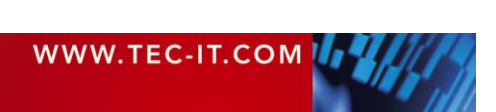

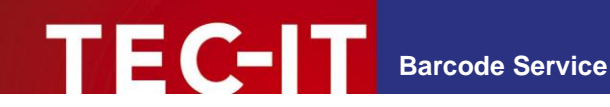

## <span id="page-3-0"></span>**3 Haftungsausschluss**

Dieses Produkt (bzw. Dokument) steht Ihnen in der aktuellen Version "WIE BESEHEN – ohne Gewährleistung" zur Verfügung. TEC-IT weist alle Garantien, die über das anwendbare Recht hinausgehen, zurück. Risiken, die aus der Benutzung des Produkts und der Dokumentation entstehen, trägt der Lizenznehmer bzw. Benutzer. TEC-IT und seine Vertragspartner dürfen nicht für direkte oder indirekte Schäden oder Verluste belangt werden (dies beinhaltet, uneingeschränkt, Schäden durch den Verlust von Einkünften, Einschränkungen in der Geschäftsausübung, Verlust von Geschäftsinformationen sowie andere wirtschaftliche Verluste), die aus der Benutzung oder Unfähigkeit zur Benutzung des Produkts (der Dokumentation) entstanden sind, selbst wenn TEC-IT auf die Möglichkeit solcher Schäden hingewiesen hat.

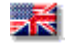

We reserve all rights to this document and the information contained therein. Reproduction, use or disclosure to third parties without express authority is strictly forbidden.

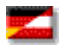

Für dieses Dokument und den darin dargestellten Gegenstand behalten wir uns alle Rechte vor. Vervielfältigung, Bekanntgabe an Dritte oder Verwendung außerhalb des vereinbarten Zweckes sind nicht gestattet.

© 1998-2019 TEC-IT Datenverarbeitung GmbH Wagnerstr. 6

A-4400 Austria t.: +43 (0)7252 72720 f.: +43 (0)7252 72720 77 [https://www.tec-it.com](http://www.tec-it.com/)

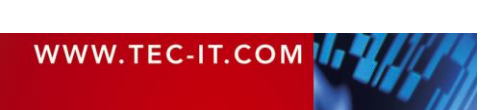

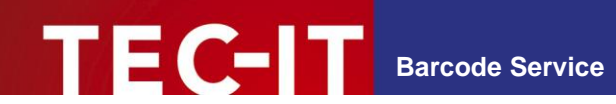

### <span id="page-4-0"></span>**4 Before You Start**

In the following we will show you how to install the Barcode Service in your Internet Information Services (IIS). In addition we show you how to create reports with dynamically added bar codes in Crystal Reports and SQL Server Reporting Services. The method described here is called "URL Integration", the bar code images are generated "on-the-fly" with the Barcode Service.

#### <span id="page-4-1"></span>**4.1 Prerequisites**

#### <span id="page-4-2"></span>**4.1.1 TBarCode .NET**

The Barcode Service utilizes the bar code generator component *TBarCode .NET* from the *TBarCode SDK*, which must be installed on your system.

TBarCode .NET 11.10 or higher.

You can download a free evaluation version of *TBarCode SDK* directly from our web site:

<https://www.tec-it.com/download/tbarcode/windows/Download.aspx>

The TBarCode SDK setup will install the *TBarCode .NET* assemblies into the GAC<sup>1</sup>.

#### <span id="page-4-3"></span>**4.1.2 Additional you need the following applications:**

Microsoft .NET Framework 4.6.1 or higher

Microsoft Visual Studio .NET 2015 or higher

<span id="page-4-4"></span>**4.1.3 For creating reports in Crystal Reports:**

Crystal Reports 2016

#### <span id="page-4-5"></span>**4.1.4 For creating reports in SQL Server Reporting Services (SSRS):**

Microsoft SQL Server Reporting Services

SQL Server Data Tools (SSDT)<sup>2</sup> for Visual Studio

#### <span id="page-4-6"></span>**4.1.5 For hosting the Barcode Service in Internet Information Services (IIS):**

Internet Information Services (IIS) 10.0 or higher

Microsoft Web Deploy 3.6<sup>3</sup> or higher

<sup>&</sup>lt;sup>3</sup> Web Deployment Tool Installation[: https://technet.microsoft.com/en-us/library/dd569059.aspx](https://technet.microsoft.com/en-us/library/dd569059.aspx)

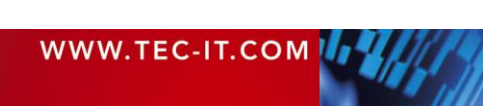

l

<sup>1</sup> For alternative assembly locations see here: [https://msdn.microsoft.com/en-us/library/ms155034\(v=sql.110\).aspx](https://msdn.microsoft.com/en-us/library/ms155034(v=sql.110).aspx)

<sup>2</sup> SQL Server Data Tools in Visual Studio 2015[: https://msdn.microsoft.com/en-us/mt186501.aspx](https://msdn.microsoft.com/en-us/mt186501.aspx)

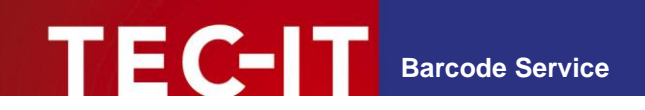

# <span id="page-5-0"></span>**5 Deploy the Barcode Service in IIS**

<span id="page-5-1"></span>In this chapter we will guide you through the process of installing the Web Deployment Package for the Barcode Service in your Internet Information Services (IIS).

#### **5.1 Precondition**

Before starting make sure you have Internet Information Services 10 or higher and Microsoft Web Deploy 3.6 or higher installed. Additionally, you need administrator privileges to complete the installation.

#### <span id="page-5-2"></span>**5.2 Installation With Default Path and Application Pool**

The simplest way of installing the Web Deployment Package is to use the deploy.cmd we provide for you. If you run it as Administrator, it will install Barcode Service in default mode. The path to Barcode Service will be set to *Default Web Site/barcodeservice* and hosted in the Application Pool *TEC-IT* (set to default configuration). If no errors occur during the deployment, you should be able to connect to the Barcode Service with this link immediately:

<http://localhost/barcodeservice/>

#### <span id="page-5-3"></span>**5.3 Installation With Custom Path and Application Pool**

In case you want to specify your own path and application pool, you can also use deploy.cmd. Just pass your values as parameters along like this:

*deploy.cmd "Default Web Site/barcodeservice" "TEC-IT"*

The deploy.cmd will set the path to your input and create a new Application Pool for it, using your input as name and setting the configuration to default.

If you are not familiar with IIS and Web Deploy we recommend using the default values.

#### <span id="page-5-4"></span>**5.4 Advanced Customisation**

For a more custom installation please use

- *BarcodeService.deploy.cmd*
- *BarcodeService.SetParameters.xml*

as described in *BarcodeService.deploy-readme.txt*.

Keep in mind that using *BarcodeService.deploy.cmd* will use the *DefaultAppPool* in IIS.

#### <span id="page-5-5"></span>**5.5 Verify Installation**

Verify the installation by calling the URL for the barcode service configuration page

<http://localhost/barcodeservice/BarcodeServer.aspx>

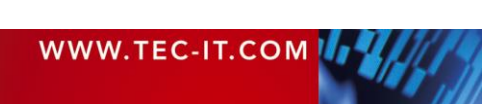

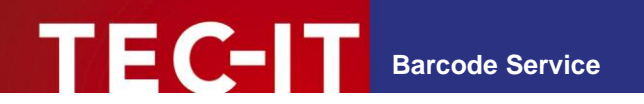

# <span id="page-6-0"></span>**6 Insert Barcodes in Crystal Reports**

The following chapter describes how bar codes can be integrated into Crystal Reports by using a picture box linked to the Barcode Service. The graphic location of the image to be printed is specified as an http/https-URL to the Barcode Service. The report reads the image data stream and displays the bar codes during runtime.

The advantage of this solution is that the bar codes are always "up to date". The barcode generator service can be hosted on the internet or in your intranet.

### <span id="page-6-1"></span>**6.1 Creating the Report**

Start *Crystal Reports* and use the *Report wizard* to generate a new report.

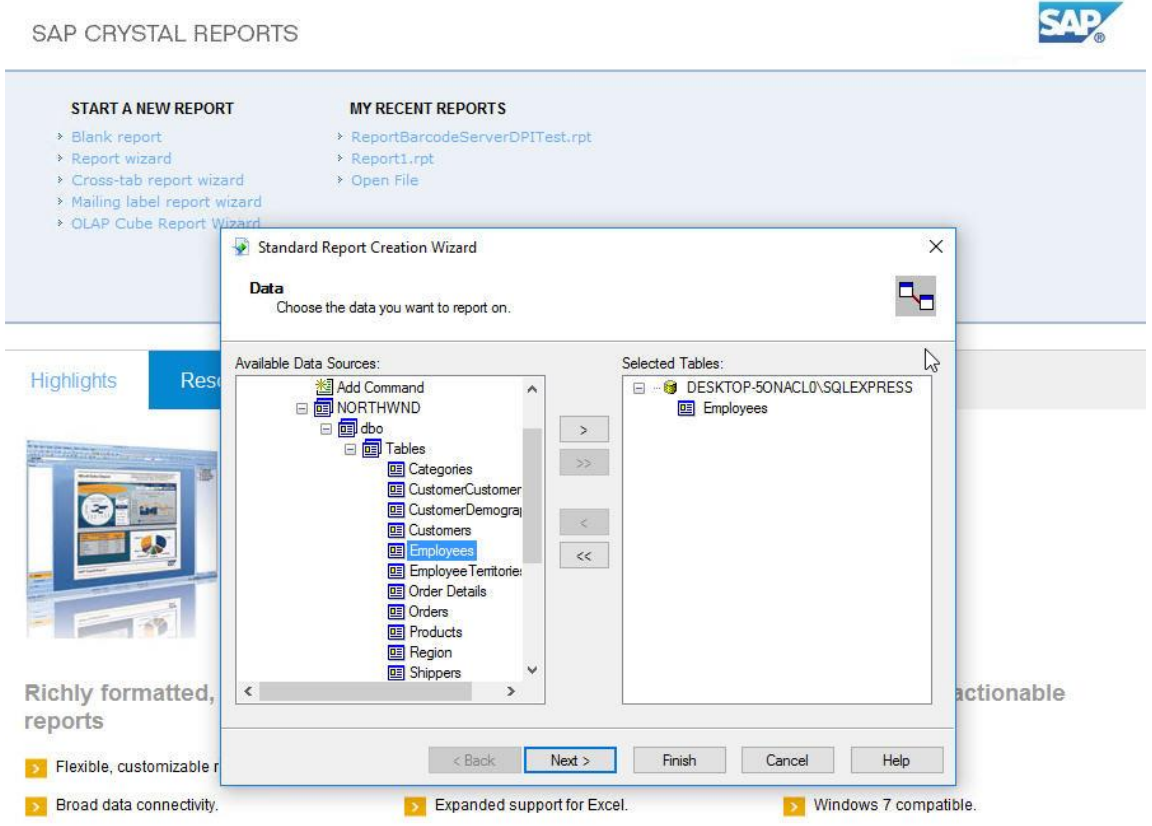

In the project wizard choose your database connection (in the sample the Northwind database<sup>4</sup> is used) and select the fields you want to put into your report (in this sample: *FirstName*, *LastName* and *Title* from the *Employees* table).

l

<sup>4</sup> Download:<https://northwinddatabase.codeplex.com/>

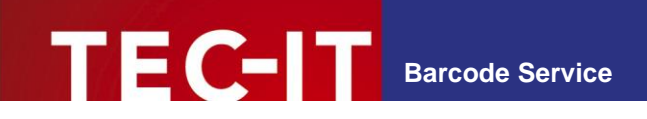

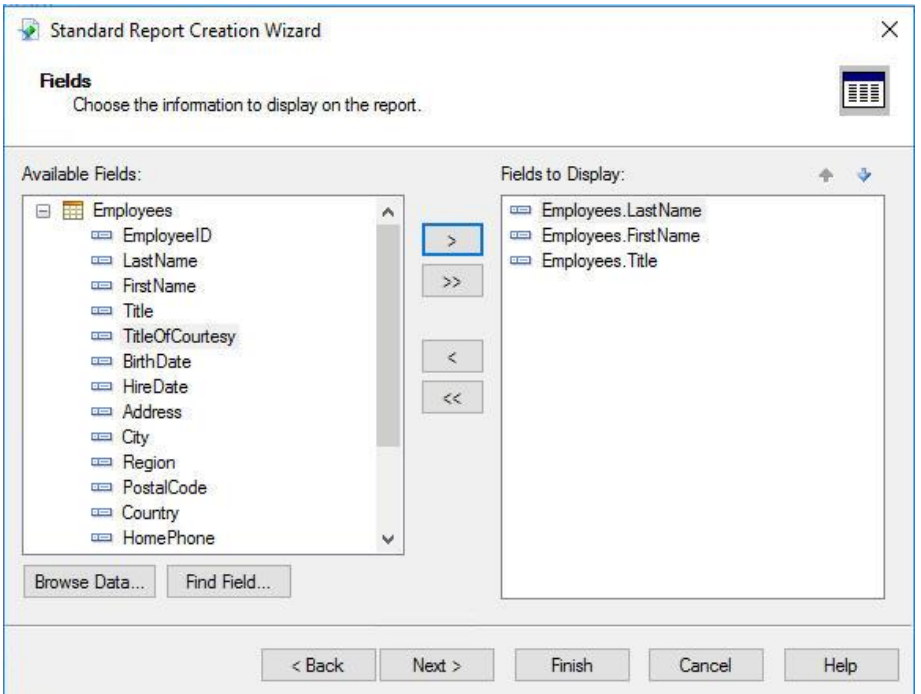

After you finished the *Creation Wizard* insert a picture as placeholder for your bar code.

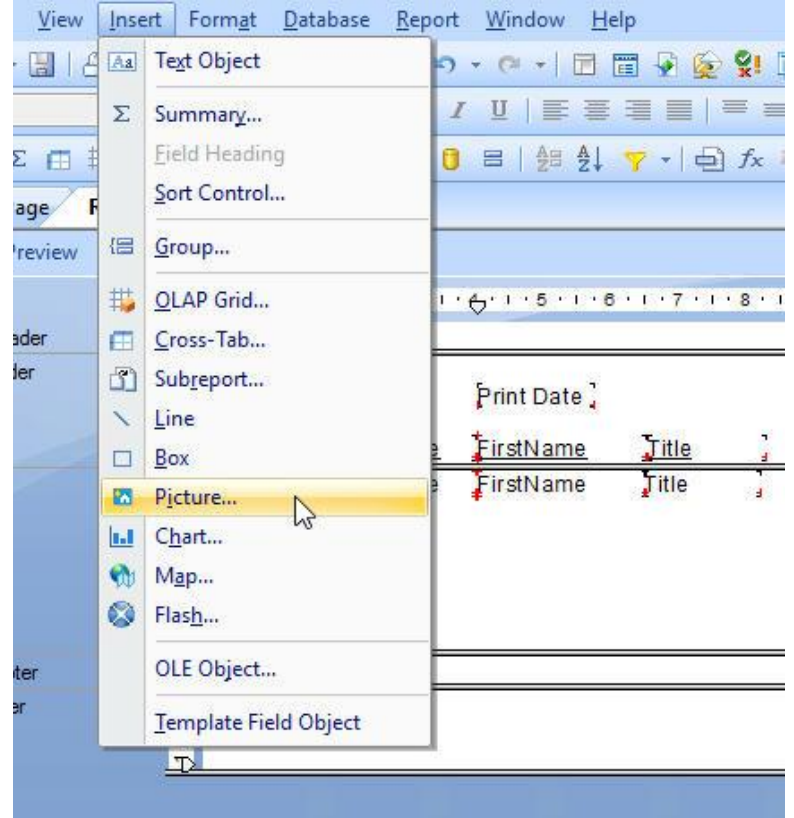

In the screenshot below we used an image from the Barcode Service with default data. Later in this sample we show you how to encode data from the *Employees* table. If you need a bar code for each row, insert the image in the *Details* section.

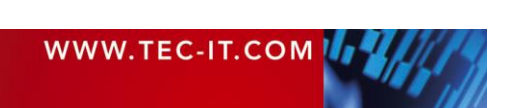

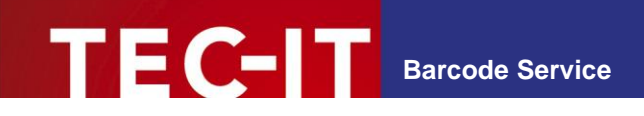

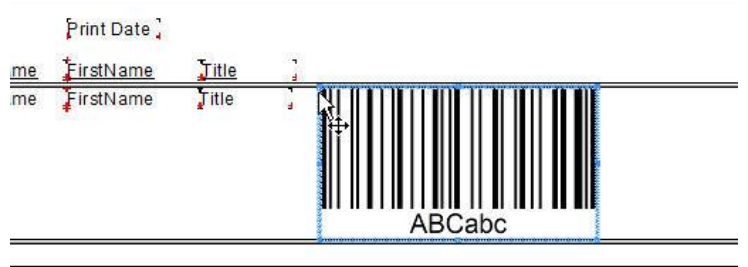

### <span id="page-8-0"></span>**6.2 Creating the Barcode**

Right click the image you inserted and go to *Format Graphic...*

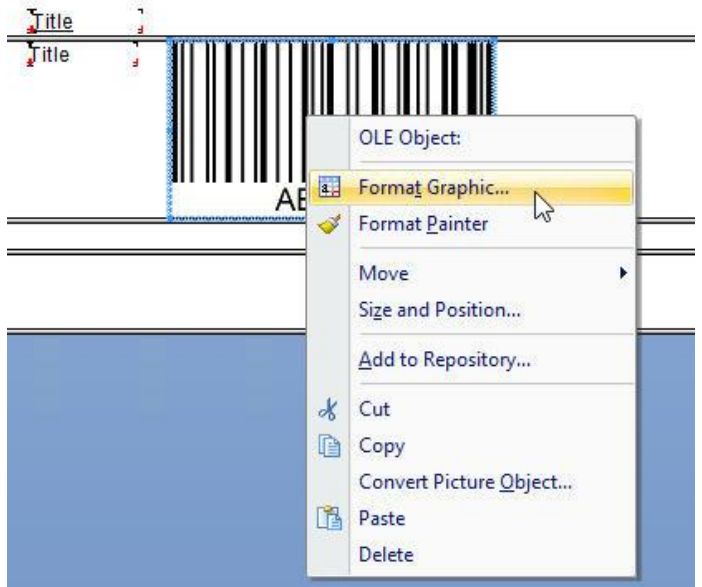

In the *Format Editor* window in the *Common* tab set the checkbox for *Can Grow*.

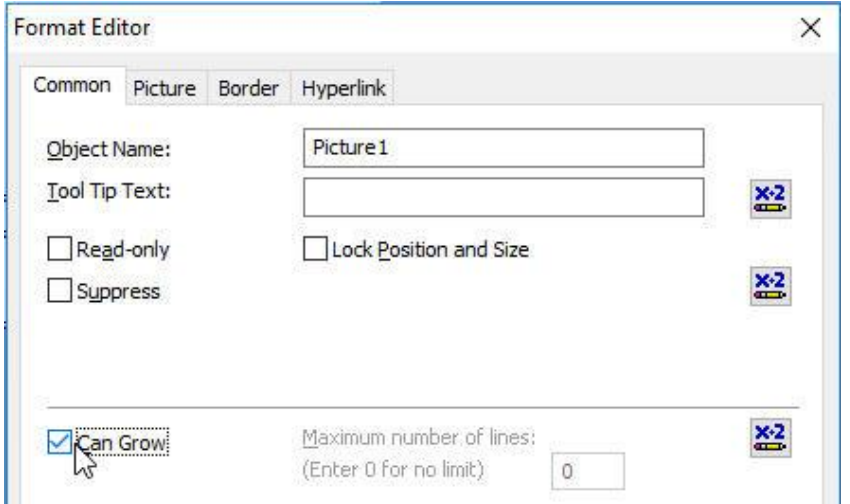

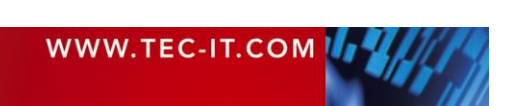

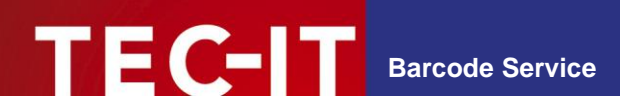

In the Picture tab make sure that *Scaling* is set to 100%, set *Use Original URL* and click the *Formula Editor* button on the right side.

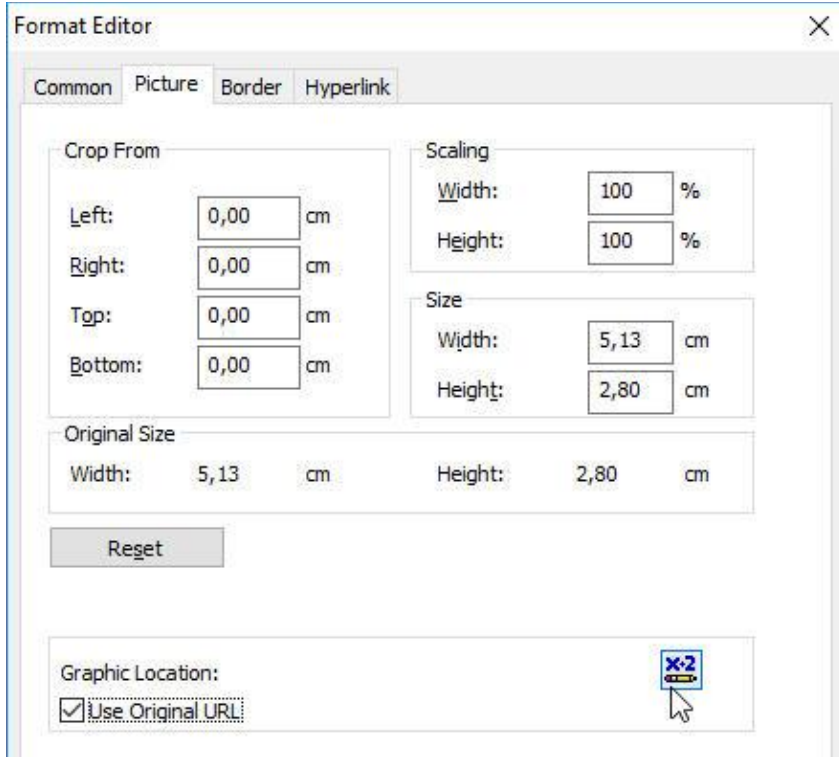

Open the barcode service configuration page

http://<host name>/barcodeservice/BarcodeServer.aspx

Now copy the URL for your barcode from the textbox in Barcode Services. Make sure that you have selected *Crystal Reports* as target system.

### **TBarCode SDK Barcode Service**

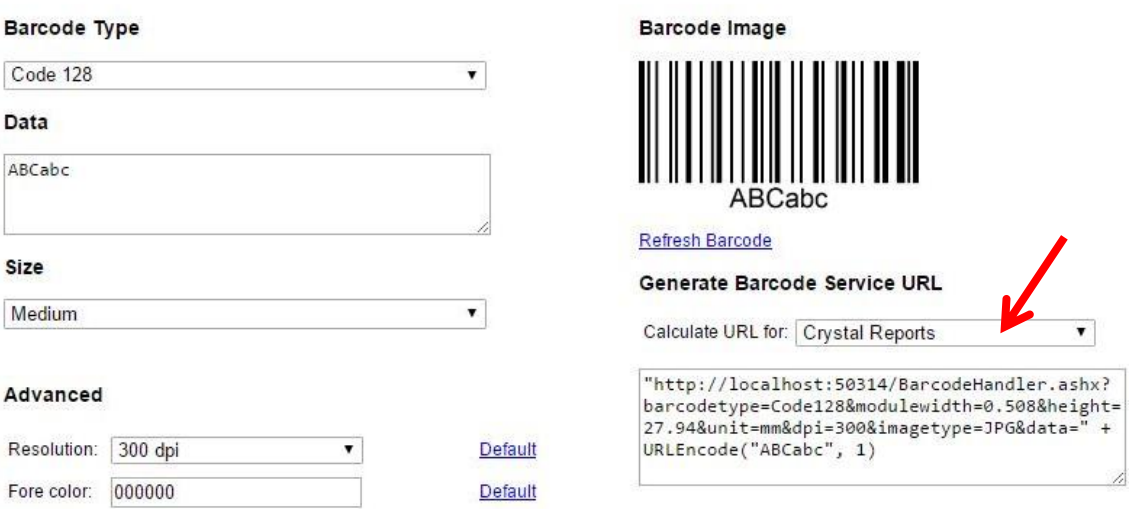

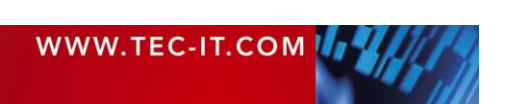

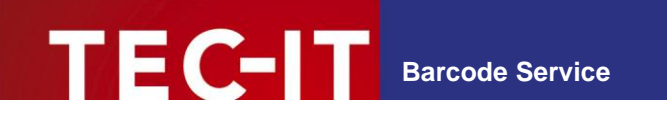

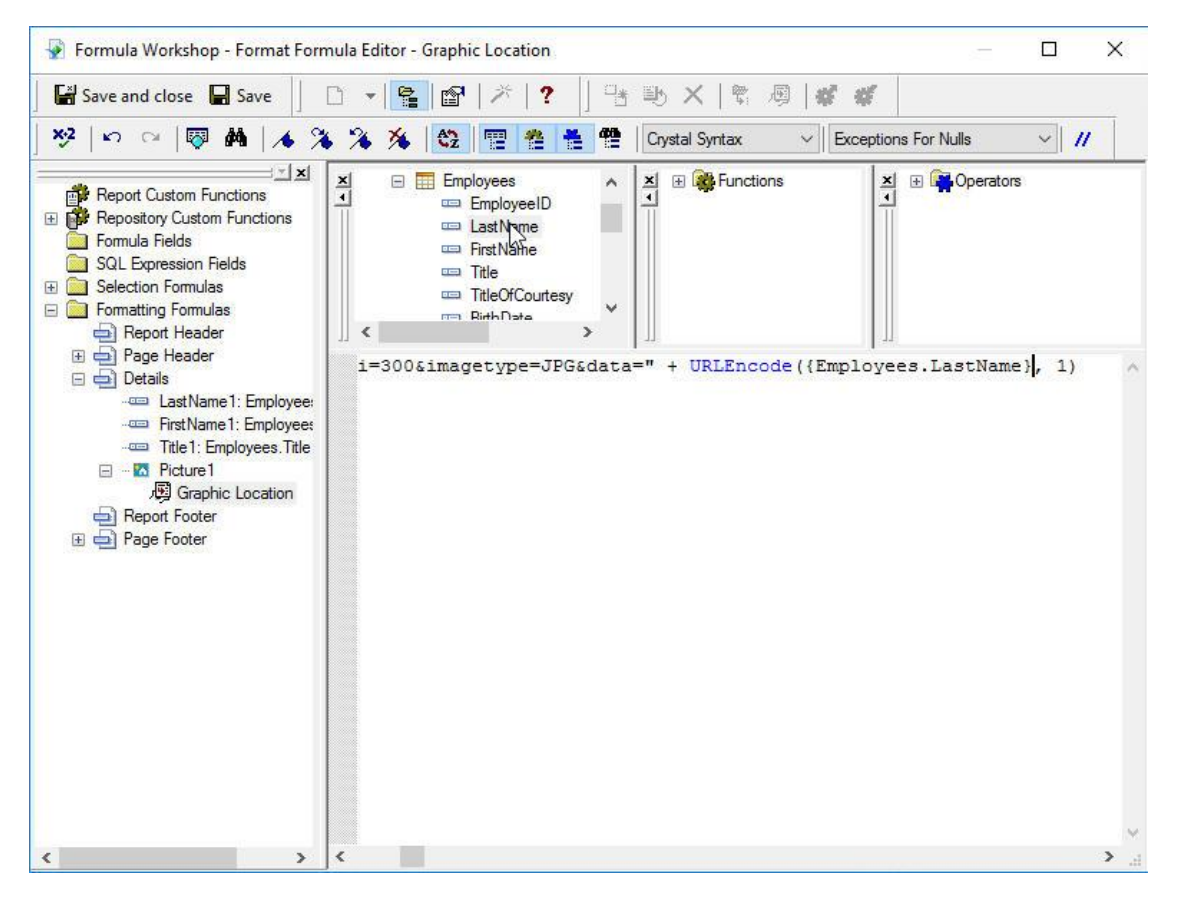

Finally, set the data you want to encode in your barcode. In case of this sample, the *LastName* from the *Employees* table is used.

Please note that we use the URLEncode function in order to support special characters.

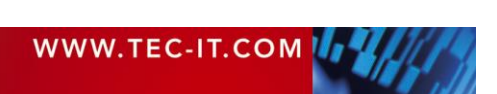

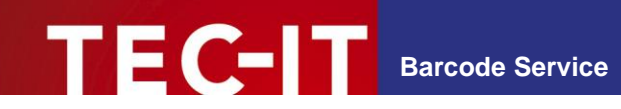

#### <span id="page-11-0"></span>**6.3 Final result**

Afterwards, the generated report should look like this:

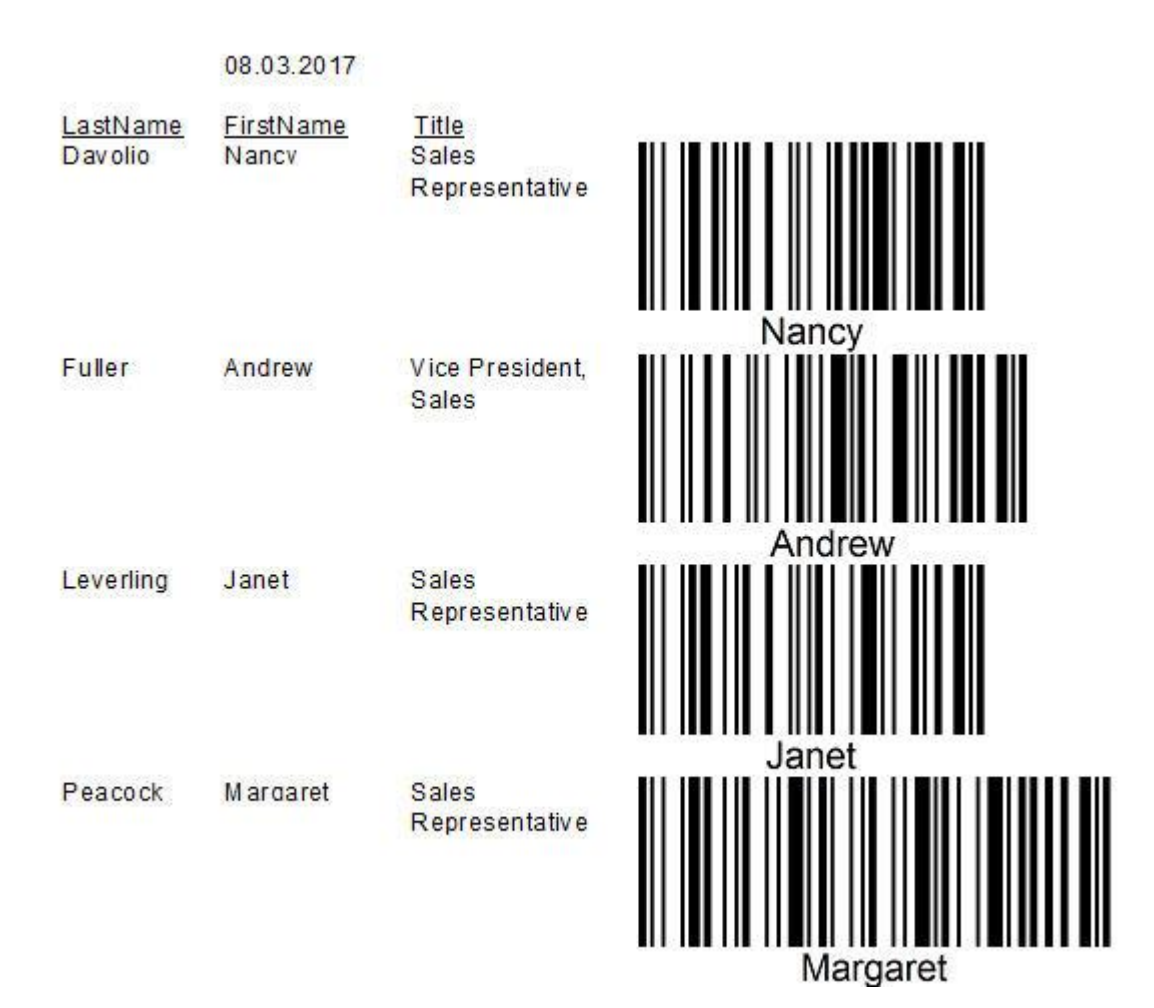

WWW.TEC-IT.COM

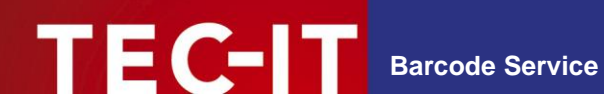

# <span id="page-12-0"></span>**7 Insert Barcodes in SQL Server Reporting Services**

The following chapter describes how bar codes can be integrated into SSRS report by using an image box linked to the Barcode Service. The image source of the image to be printed is specified as an http/https-URL. The report reads the image data stream and displays the bar codes during runtime.

The advantage of this solution is that you don't have to deal with security during report runtime (no additional code modules required in the report), there are changes in the database and the bar codes are always "up to date". The barcode generator service can be hosted on the internet or in your intranet.

### <span id="page-12-1"></span>**7.1 Creating the Reporting Project**

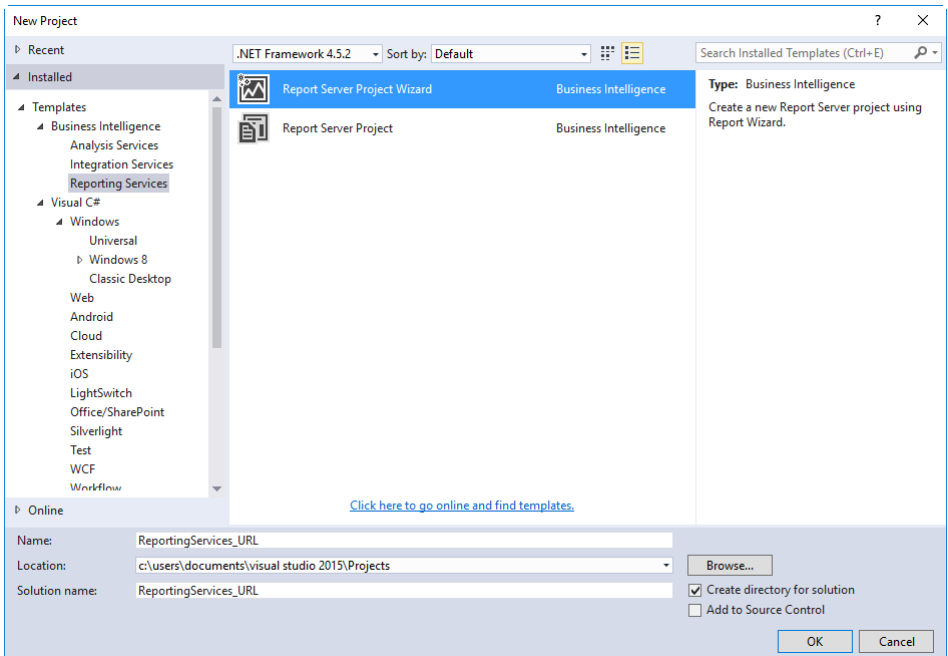

Open Visual Studio 2015 and create a new report project

In the project wizard choose your database connection (in the sample the Northwind database<sup>5</sup> is used) and select the fields you want to put into your report (in this sample: *FirstName*, *LastName* and *Title* from the *Employees* table).

l

<sup>5</sup> Download:<https://northwinddatabase.codeplex.com/>

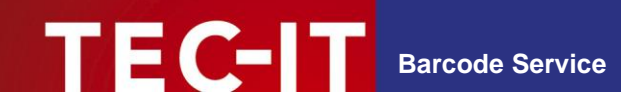

### <span id="page-13-0"></span>**7.2 Report Design**

Use the wizard to design your report as you want.

Insert an extra column for the generated barcode.

Insert an image object into the new column, where you want to create the barcode in.

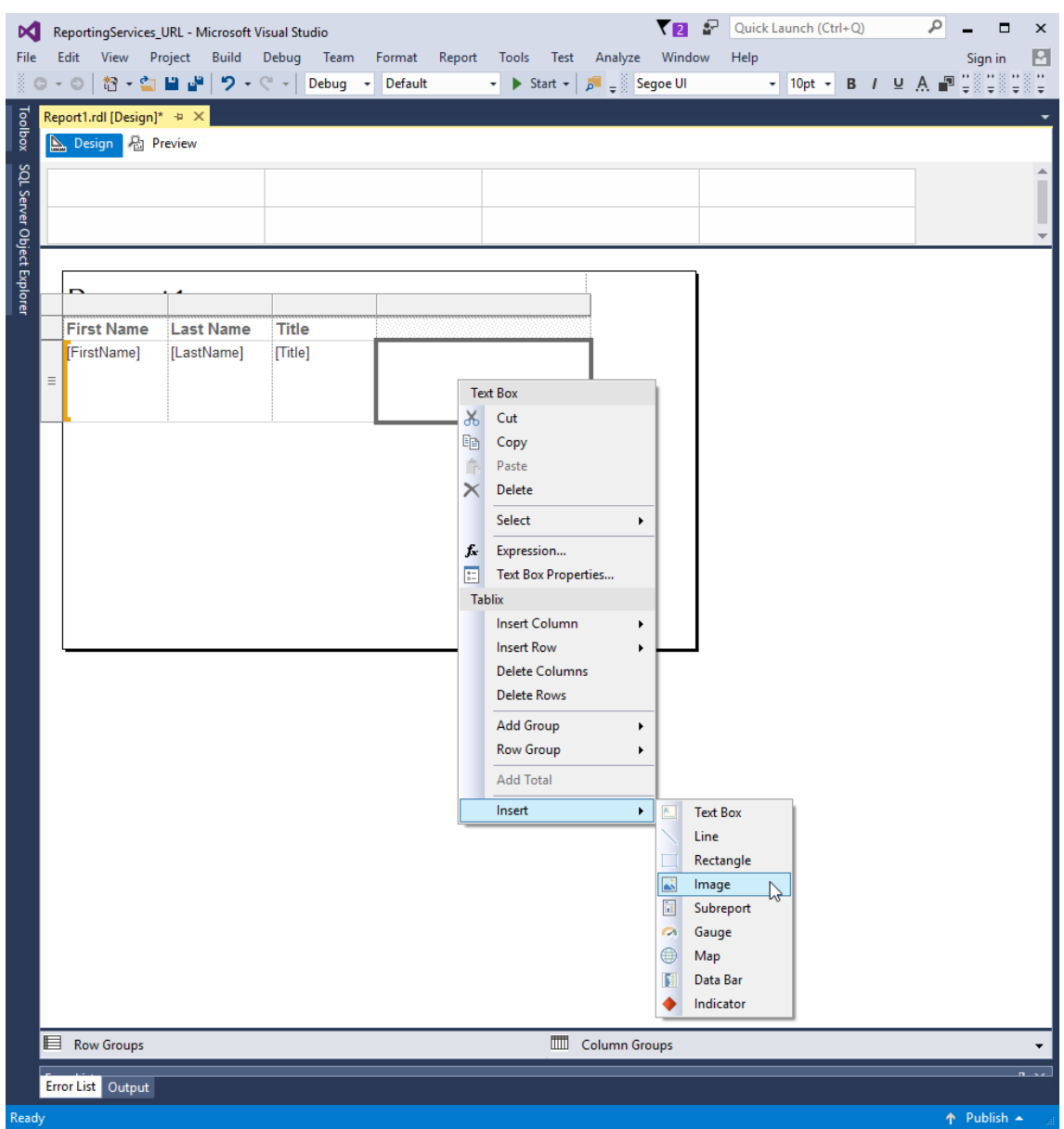

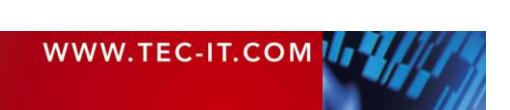

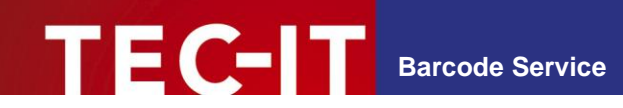

### <span id="page-14-0"></span>**7.3 Creating the Barcode**

In the image properties window select *External* as image source.

Click on the expression icon to open the expression window.

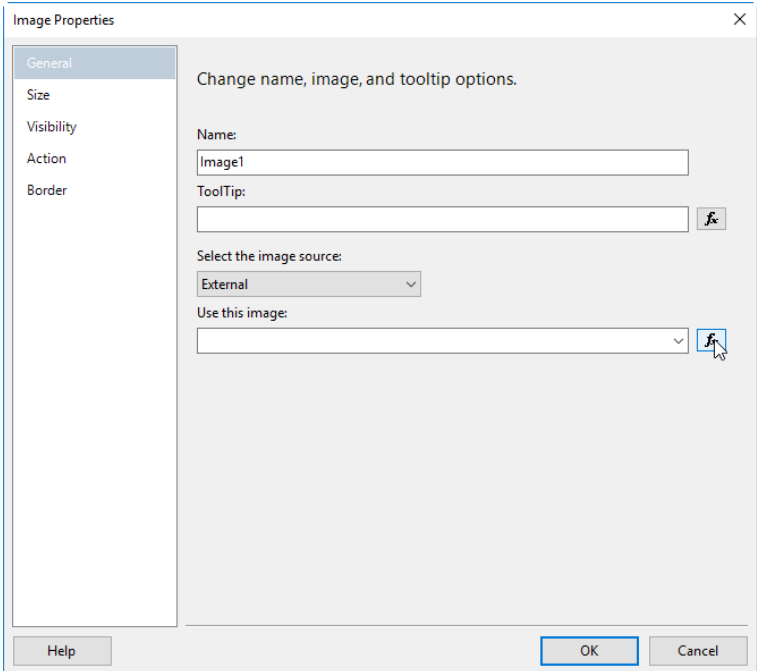

Open the barcode service configuration page

http://<host name>/barcodeservice/BarcodeServer.aspx

Now copy the URL for your barcode from the textbox in Barcode Services. Make sure that you have selected *SQL Server Reporting Services* as target system.

## **TBarCode SDK Barcode Service**

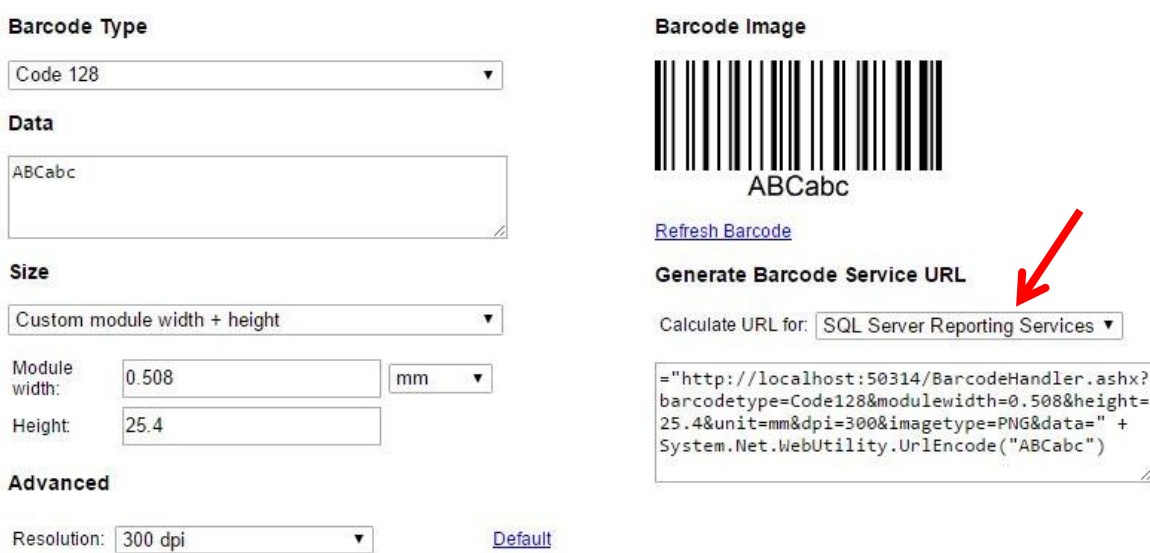

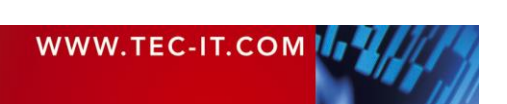

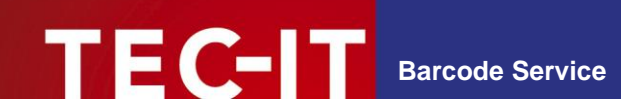

Now set the data you want to encode in your barcode. In case of this sample, the *LastName* from the *Employees* table is used.

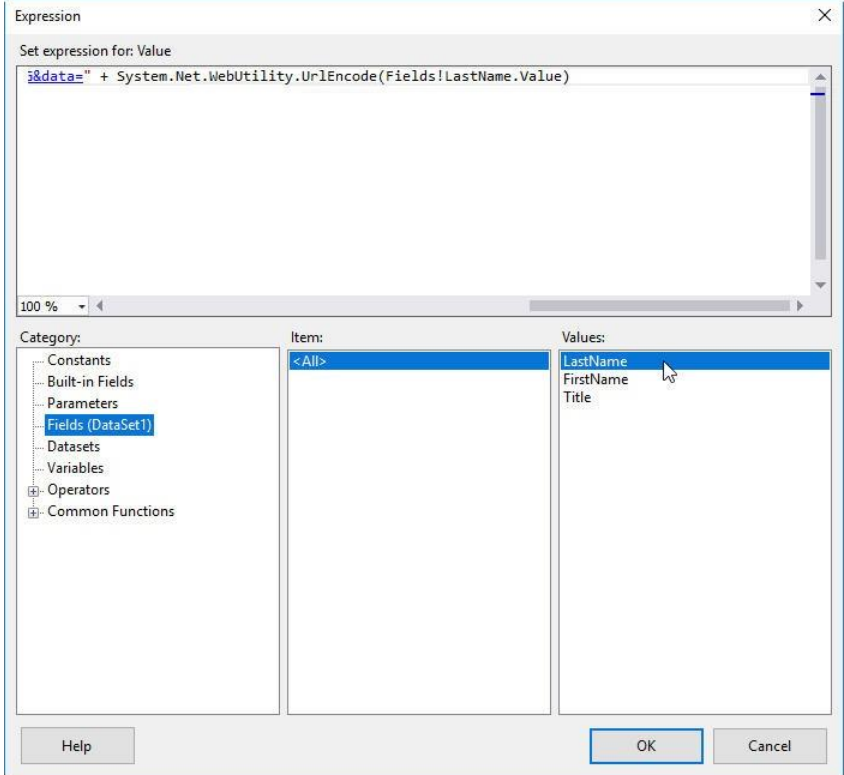

Since SSRS ignores the DPI value stored in a picture (the default value of 96 DPI is too low for printing) we have to fix this manually. Therefore, we have to select *Fit proportional* in the *Size* tab.

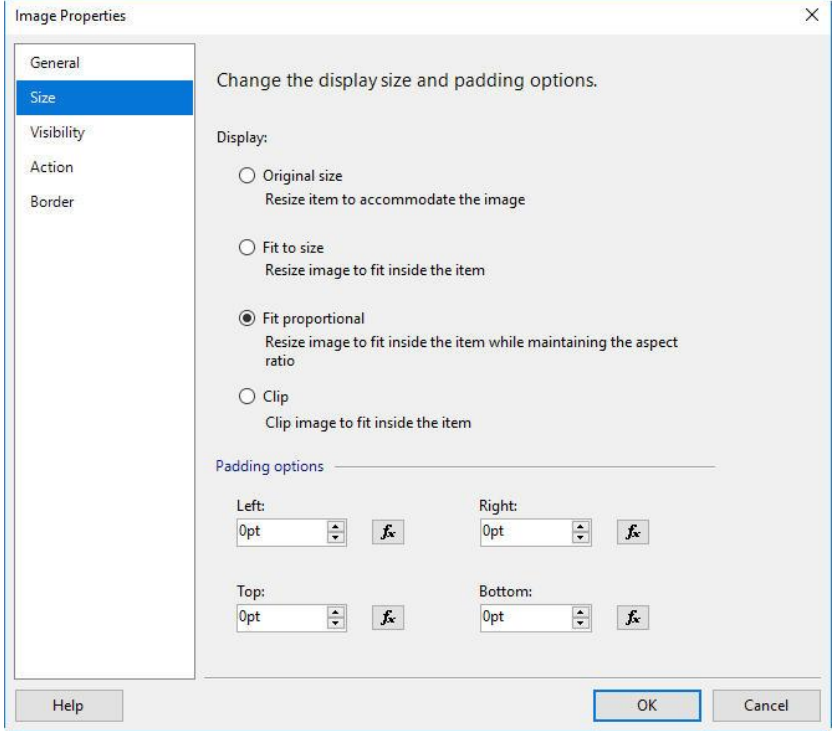

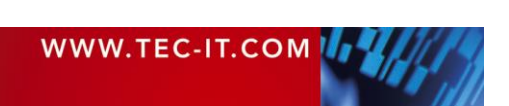

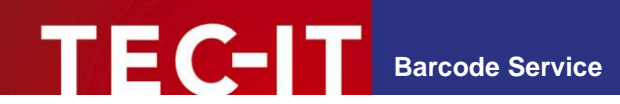

Afterwards we have to select the image box and edit the *Size* values in the Properties.

Because in this sample a Code 128 with a height of 25.4 mm and a given module width is used, we set the *Height* value of the image box to 25.4mm.

Depending on the type of your barcode, the width of the barcode may grow according to number of encoded characters, so make sure to select a suitable width (no clipping). If you generate a bar code with a fixed, given width, use this value as *Width*.

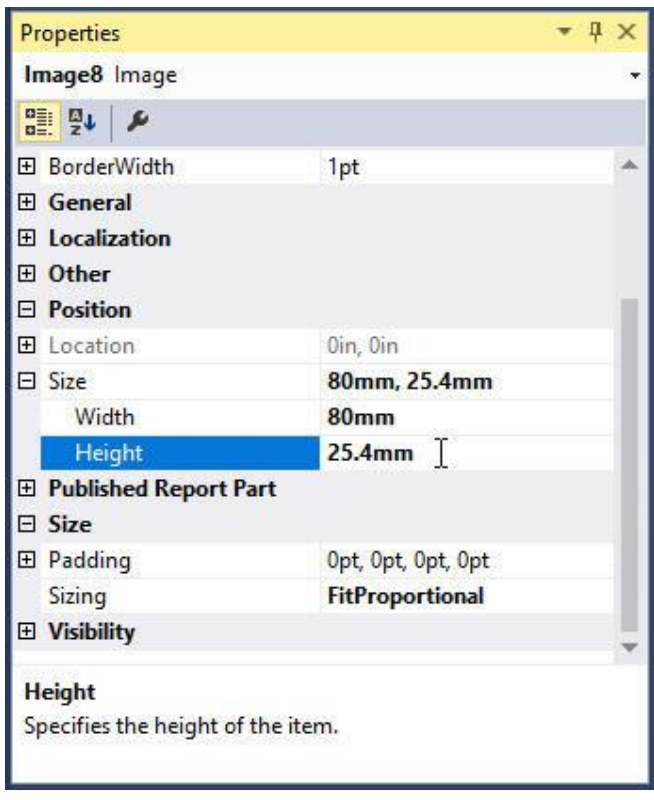

- ► Barcodes need fine tuning according to the printing resolution (DPI).
- ► Please contact our Support (see section [8\)](#page-18-0) in case you have advanced requirements (like thermal transfer printers) or problems with bar code quality.

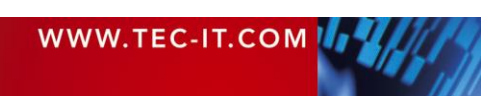

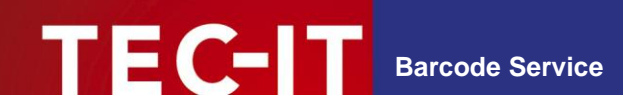

### <span id="page-17-0"></span>**7.4 Final result**

Afterwards, the generated report should look like this:

# Report1

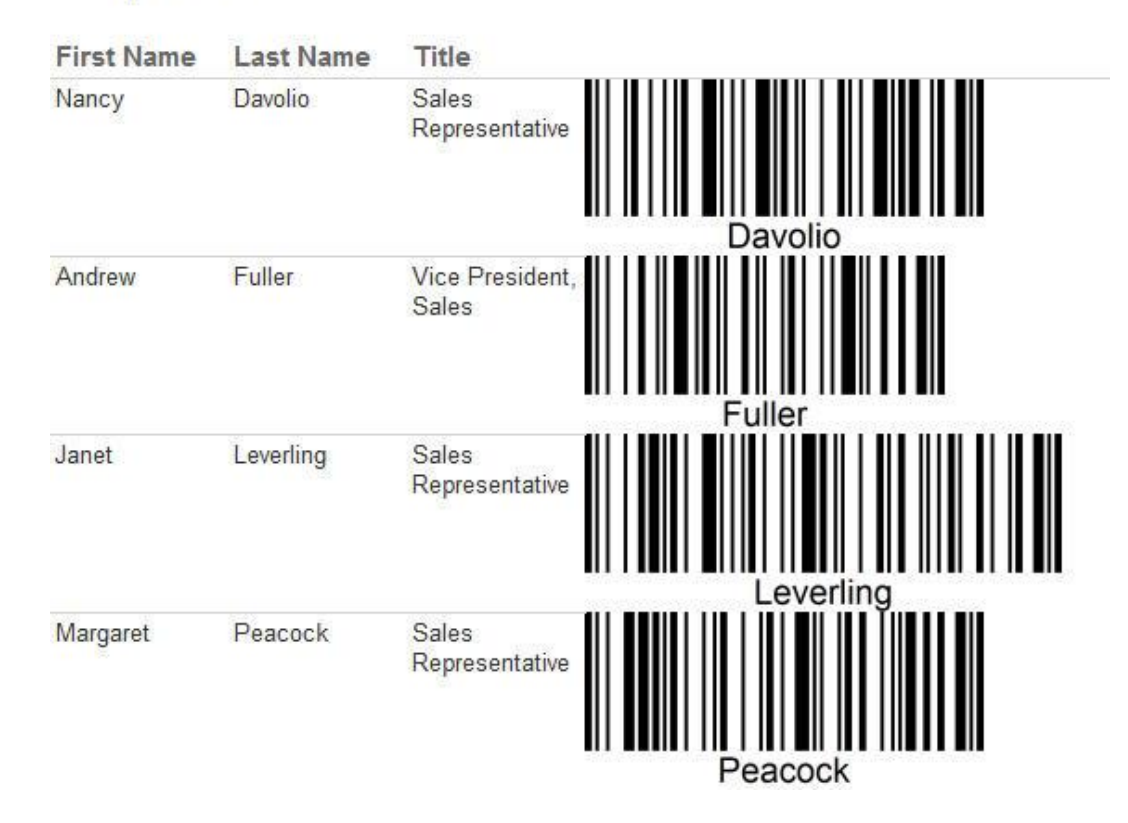

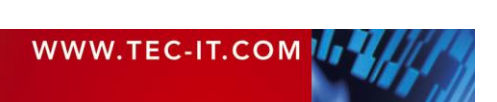

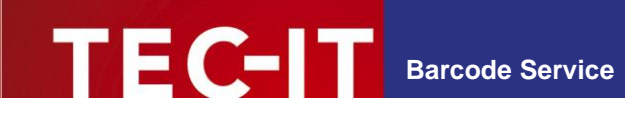

# <span id="page-18-0"></span>**8 Contact and Support Information**

#### **TEC-IT Datenverarbeitung GmbH**

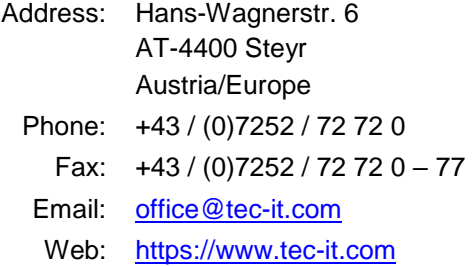

AIX® is a registered trademark of IBM Corporation.

HTML, DHTML, XML, XHTML are trademarks or registered trademarks of W3C, World Wide Web Consortium, Laboratory for Computer Science NE43-358, Massachusetts Institute of Technology, 545 Technology Square, Cambridge, MA 02139.

JAVA® is a registered trademark of Sun Microsystems, Inc., 901 San Antonio Road, Palo Alto, CA 94303 USA.

JAVASCRIPT® is a registered trademark of Sun Microsystems, Inc., used under license for technology invented and implemented by Netscape. Linux® is a registered trademark of Linus Torvalds in several countries.

Microsoft®, Windows®, Microsoft Word®, Microsoft Excel® are registered trademarks of Microsoft Corporation.

Navision is a registered trademark of Microsoft Business Solutions ApS in the United States and/or other countries.

Microsoft Dynamics, Microsoft Dynamics NAV, SQL Server, Visual Studio, Windows, Windows Server and/or other Microsoft products or services mentioned herein are trademarks of the Microsoft group of companies.

Oracle® is a registered trademark of Oracle Corporation.

PCL® is a registered trademark of the Hewlett-Packard Company.

PostScript® is a registered trademark of Adobe Systems Inc.

SAP, SAP Logo, R/2, R/3, ABAP, SAPscript are trademarks or registered trademarks of SAP AG in Germany (and in several other countries). UNIX® is a registered trademark of The Open Group

All other products mentioned are trademarks or registered trademarks of their respective companies. If any trademark on our web site or in this document is not marked as trademark (or registered trademark), we ask you to send us a short message [\(office@tec-it.com\).](mailto:office@tec-it.com)

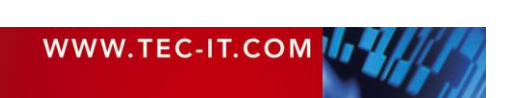